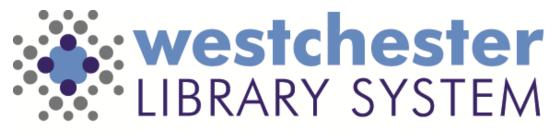

Empowering libraries. Empowering communities.

# WLS Library Laptops & Hybrid Workstations

Learn about laptops for use at the library and remote locations

- Hardware
- Windows
- Key apps
- WLS Help Desk Portal
- Troubleshooting

### Hardware

Some WLS library staff is piloting the use of laptops for use at the library and in remote locations.

- Laptops with cameras
- Case
- Docking station at library
- Monitor

• External keyboard and mouse Printers are available with a connection to the WLS network

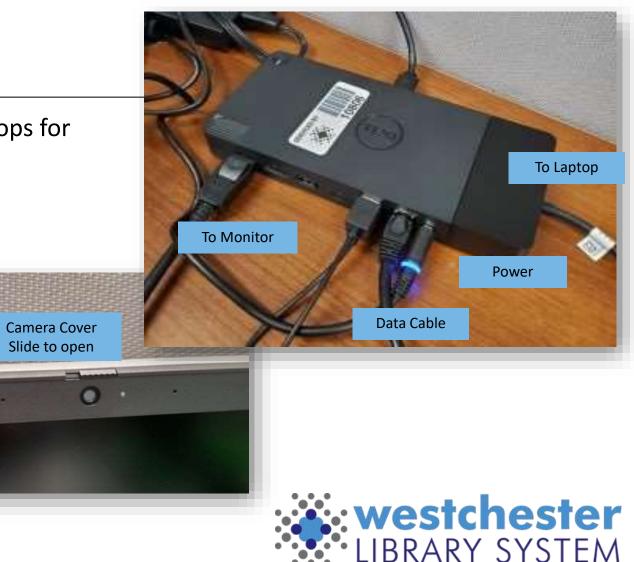

### First Use

Connect to a docking station, start the laptop, switch to Other user and sign in with your Active Directory (AD) credentials.

- If needed, close the Welcome to Tunnel window
- Sign in with your (AD) to set up OneDrive
- Close the Workspace One WLS window

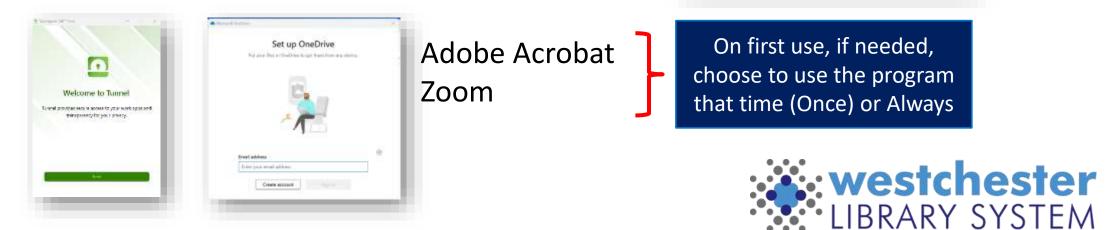

21

Hello, Allison H

Welcome to Workspace One WLS

IT is installing all the tools you need to get started. We will let you know as seen as it's much for use.

Allson H Midgley

WSD-LAPTON

a her considerate of

And Despert

(and inset)

Hotson Hotson CERT access CERT access

And And

Long to State

Activity Market

About

## Staff Device Sign-in

One sign in with your AD credentials gives you access to

- Office 365
- The Solarwinds help portal
- The Evergreen ILS
- In the library,
  - Office printers
  - Shared drives

#### **Best Practice Startup**

- With your laptop closed, plug into the dock. Wait until you see the small computer icon in the bottom right corner of the monitor.
- Log into your workstation.
  You only need to open your laptop when you're working remotely.
- At the end of the day, lock or sign out and then unplug from dock.

Active Directory (AD) is database software that connects users with a network and the resources they need to get their work done. It contains important information about users and computers and who's allowed to do what.

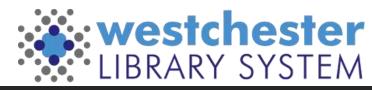

## Device Sign out

At the end of your shift or workday, go to *Start > your AD username* 

- Lock to pick up where you left off when you return OR
- Sign out to close all programs and clear your session

#### Shutdown or restart

- When Windows updates are available
- Periodically to clear temporary files

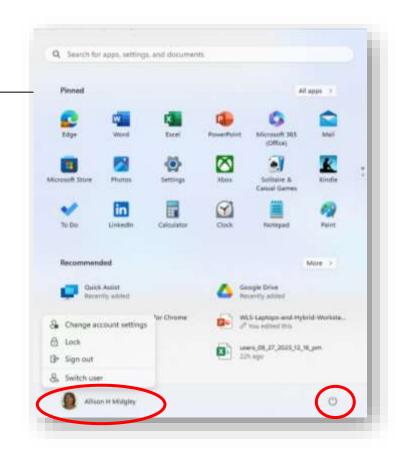

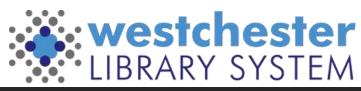

## Software

All laptops have

- Windows 11 (operating system)
- Carbon Black (security)
- VMware Workspace ONE
- Microsoft Office 365
  - Word, Excel, Publisher, PowerPoint, Teams, OneDrive
- Microsoft Edge
- Google Chrome
- Mozilla Firefox
- Zoom
- Adobe Acrobat

On first use, choose to use the program that time (Once) or Always Laptops may be able to have specific programs after a review for compatibility by WLS IT.

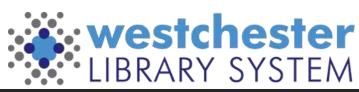

## Windows 11 Taskbar

- Start
- Search
- Pinned programs
- Network connection icon
- Volume
- Battery gauge

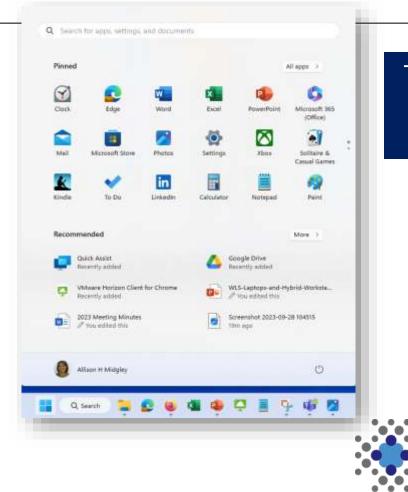

The first time you use a app, you may need to search to open it.

westchester

library system

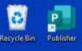

100

Chrome

2000

0

Google

W

X

P

owerRoint

2

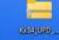

- Lock, sign out, shut down and restart from Start menu
- Launch programs from Desktop, Taskbar, or Start menu
- Search for version, programs, settings, files
- Check computer and antivirus software to see if it's on

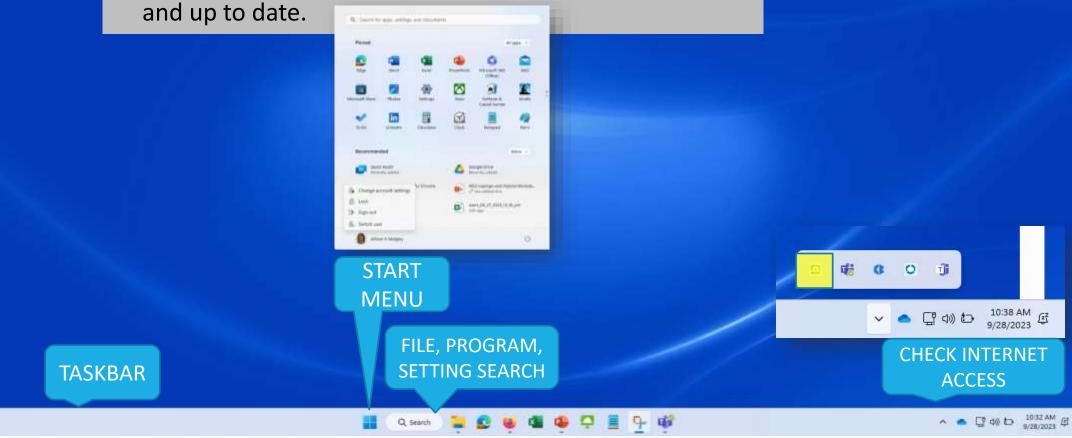

## **TECH CHECK**

#### How comfortable are you with these basic operations?

| Basic Operation                                       | I got this! | I'm not sure | l need help |
|-------------------------------------------------------|-------------|--------------|-------------|
| Plug laptop into power, monitor, and docking station  |             |              |             |
| Identify hardware ports and accessories               |             |              |             |
| Sign in/out                                           |             |              |             |
| Turn on/Shutdown/Restart                              |             |              |             |
| Use the mouse to left click, right-click, and wheel   |             |              |             |
| Access audio output (adjust volume, mute)             |             |              |             |
| Use settings to adjust headphones and camera          |             |              |             |
| Identify if the computer is connected to the internet |             |              |             |

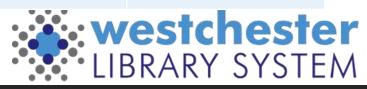

## File Explorer, Folders, Files

Use the File Explorer directory to

- Browse to or search for files and drives
- Drag files to move or copy them
- Right-click to create folders, open with a program other than the default, delete files
- Eject USB drives

File types and extensions

- Text and Word documents .txt, .docx
- Excel Spreadsheet/Workbook .xlsx
- Image .jpg, .png, .tiff
- Video .mp4, .mov
- Other .pdf

Searches, moves, etc may take a few seconds – you're searching OneDrive, a remote location

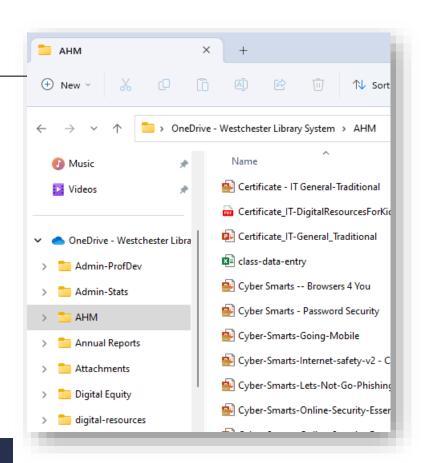

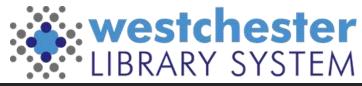

### File Storage & Saving

- OneDrive is the default for saving files
- Only save locally to Documents for limited use, like sharing a pdf file or finished document as an email attachment

#### Note

- Icons for cut, copy, share, etc.
- Cloud and shared files icons

#### To see your files more easily

- Use the left-hand pane to navigate
- Sort by Column Headers
- Change the View

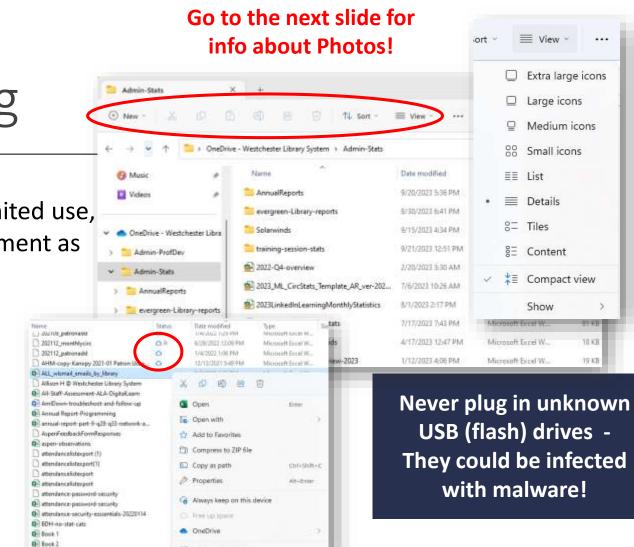

55 Show more options

O Book

Empowering libraries. Empowering communities

westchester

#### Photo Storage & Saving

- Photos save locally to the Pictures folder
- You can
  - Insert photos into documents
  - Copy and paste
  - Attach them to a Teams chat or an email
  - Create a Pictures folder in OneDrive and upload them
- Don't use the Share options to share

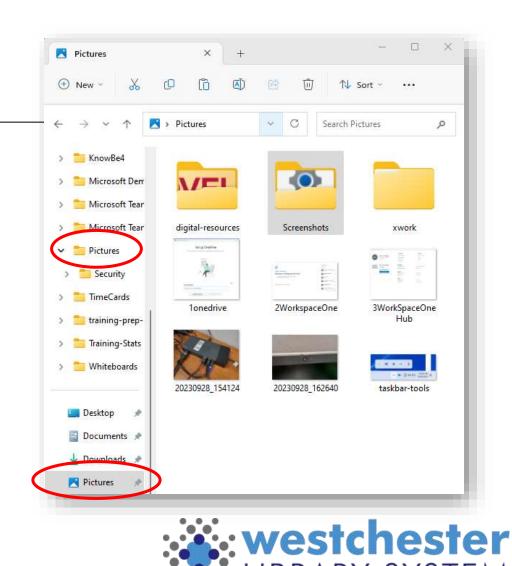

# File Sharing

Files are private in your OneDrive by default. To share files,

- Go to Share. Edit is set by default.
- Copy Link...
  Change the link settings to view, comment or Review mode if needed
- Copy the link and paste it into Teams chat, an email, etc.
- **\*\*Don't use Send at this time, which uses Outlook**\*\*

Microsoft 365 means you don't have to download, email, and upload files to collaborate

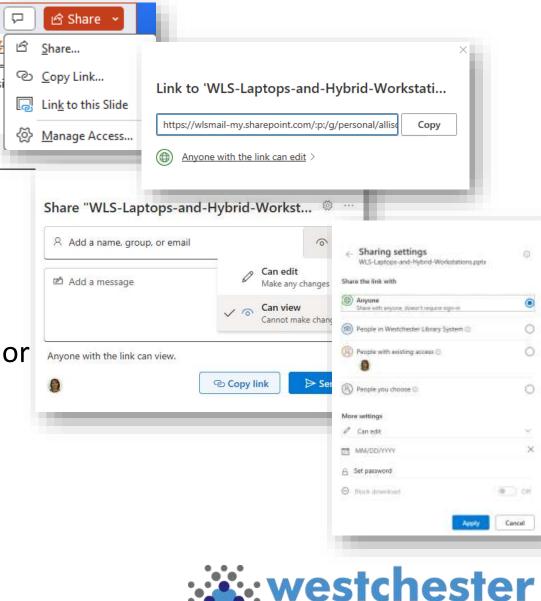

Empowering libraries. Empowering communities

## Office File Saving

In Word, Excel, PowerPoint, Publisher

- Save to the default OneDrive
- Choose *More options* to change ٠ locations
- Browse to a location in OneDrive or to • save locally

Files in OneDrive autosave in future

| £↓ Z    | , [} →      | Budg ∙ Saved ∨                                    | Q | Searc |
|---------|-------------|---------------------------------------------------|---|-------|
| File na | me          |                                                   |   |       |
| Budg    |             |                                                   |   | .xlsx |
| Locati  | on          |                                                   |   | - 1   |
|         |             | Guides-and-Practice<br>/e - Westchester Library S |   | •     |
| Sensit  | ivitỵ       |                                                   |   | - 1   |
|         | No Label    |                                                   |   | ~     |
| I       | Version His | story                                             |   | 1     |

Check the Version History to view or revert to a previous version of a file.

Budget1

Mare options ...

Name T

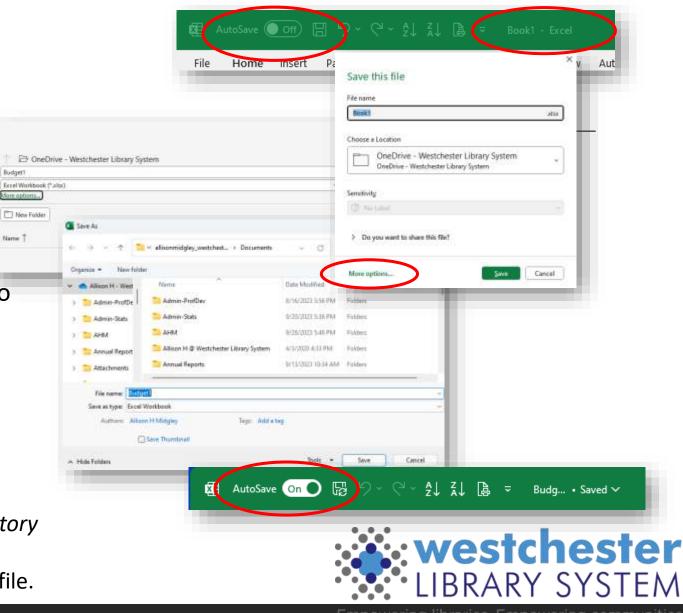

## App Windows

- Resize, move, and use multiple windows
- Use your keyboard Esc (Escape) key to "restore" a window that's filling your screen.
- Use the Maximize button to see options for arranging multiple windows on the screen.
- Drag a window to the edge of your screen to see display options
- Right-click anywhere for a "context" menu of options
  - in a browser on a hyperlink to open a new tab
  - In File Explorer to create new folders
  - On the Start menu for a list of common apps
- Click in the bottom right corner of your screen to minimize or restore all your open windows

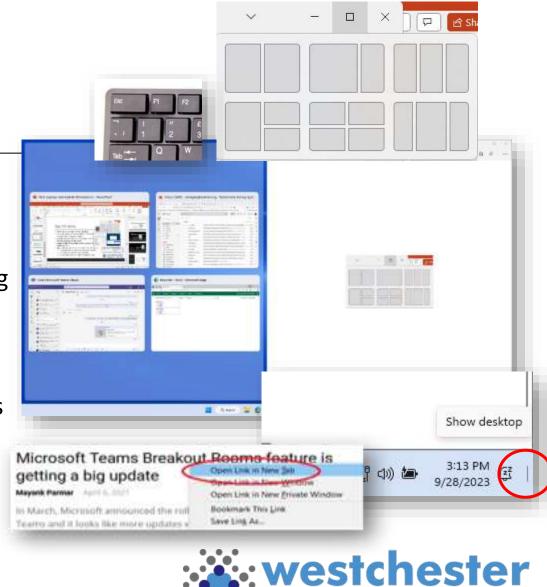

## Hints & Tips

- When connected to docking station and using an external monitor, if you're in a Zoom session and find that the audio is coming out of the laptop, in Zoom, go to Audio Settings and choose the option that is not the laptop.
- In addition to the volume control in the taskbar, you can use the volume keys in the top row of the keyboard.

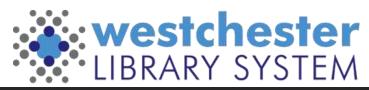

## TECH CHECK: Windows OS

#### How comfortable are you with these Windows operations?

| Windows Operation                                                     | I got this! | I'm not sure | l need help |
|-----------------------------------------------------------------------|-------------|--------------|-------------|
| Check Windows and antivirus software to see if it's on and up to date |             |              |             |
| Check and restore your internet connection                            |             |              |             |
| Launch programs from Desktop, Taskbar, and Start menu                 |             |              |             |
| Set a printer as default                                              |             |              |             |
| Delete and retrieve items and empty the Trash                         |             |              |             |
| Move, resize, minimize, and close windows                             |             |              |             |
| Use right-click context menus                                         |             |              |             |

### Keyboard Shortcuts

#### **Common Commands**

| Сору            | Ctrl + C         |
|-----------------|------------------|
| Cut             | Ctrl + X         |
| Paste           | Ctrl + V 🛛 📝     |
| Undo            | Ctrl + Z         |
| Print           | Ctrl + P         |
| Save            | Ctrl + S         |
| Select All      | Ctrl + A         |
| New Tab         | Ctrl + T         |
| New Window      | Ctrl + N         |
| Reopen Previous | Ctrl + Shift + T |
| Tab / Window    |                  |
|                 |                  |

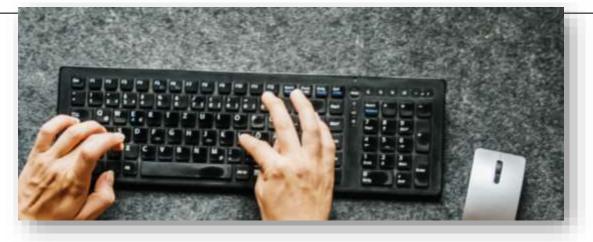

#### Take screen shots

- Snip & Sketch (Windows logo + Shift + S)
- To capture open menus, use timed snips or PrtSc

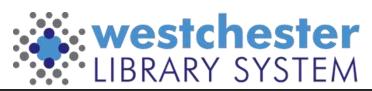

## Windows 11 Accessibility

Open Settings and search "Accessibility" to see and set up options to make your laptop and workstation easier to use.

- Accessibility Settings for
  - Keyboard
  - Audio
  - Speech
  - Mouse

These include options to change things like the text cursor, magnifier, color filters, high contrast, narrator, closed captions, speech recognition, and dictation.

| Acce | essibility Q                    |   |
|------|---------------------------------|---|
|      | Accessibility keyboard settings | > |
| ())  | Accessibility audio settings    | > |
| ĸ    | Sync your settings              | > |
|      | On-screen keyboard              | > |
| Ŷ    | Accessibility speech settings   | > |
| Ū    | Accessibility mouse settings    | > |

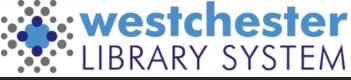

### WLS Help Desk Portal

Use these 3 Steps to get the help you need

- Search the Knowledge Base, all tickets and solution articles or from the left navigation bar
- 2. Open a New Ticket
- 3. Watch your My Requests list or email for updates and information

Use Single Sign-On and your AD credentials to sign in.

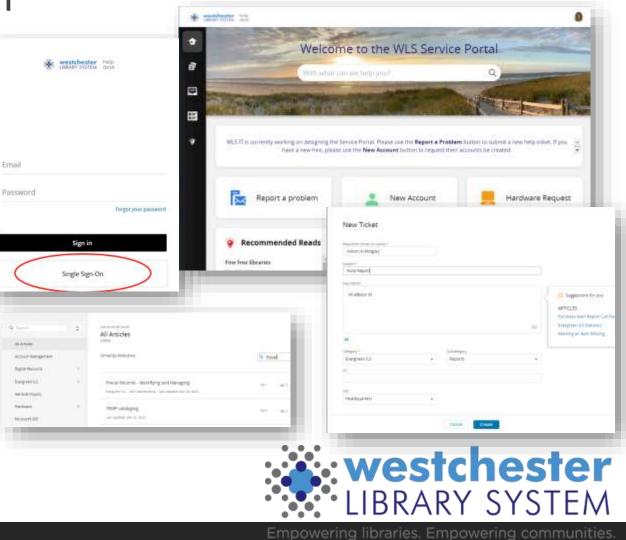

### Troubleshooting

Work backwards

- Close and reopen a tab
- Close and reopen a Window
- Close and reopen an app
- Sign out/sign back into your workstation
- Workstation restart

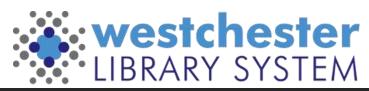

## Links & Support

#### **Microsoft Helps**

- <u>Microsoft Tips</u>
- <u>Microsoft Windows 11 Quick Start Guides</u> surprisingly thorough!
- Windows Speech Recognition Commands

#### **Email Allison Midgley**

- <u>amidgley@wlsmail.org</u> or
- <u>Training@wlsmail.org</u>

<u>Check your knowledge!</u> <u>ALAAIIStaffTechnology</u> <u>Competencies</u> <u>Checklist</u>

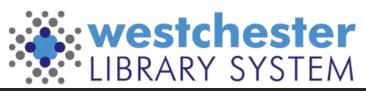